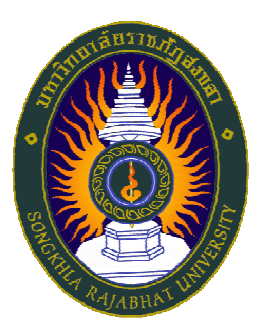

# **มหาวิทยาลัยราชภัฏสงขลา คู่มือการพิมพ์ใบแจ้งหนี้เพื่อชําระเงิน ระบบบริการการศึกษา (สําหรับนักศึกษา)**

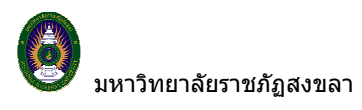

## **1. เข้าสู่ระบบ**

 ในส่วนของการดําเนินกิจกรรมต่าง ๆ ที่เป็นส่วนบุคคล การตรวจสอบประวัติ, การดูผลการศึกษา, การเปลี่ยน รหัสผ่าน เป็นต้น นักศึกษาสามารถกระทําได้โดยคลิกที่เมนู **"เข้าสู่ระบบ"** เพื่อทําการใส่รหัสประจําตัว และรหัสผ่าน ถ้า รหัสประจําตัว และรหัสผ่านที่ใช้ถูกต้องระบบจะอนุญาตให้นักศึกษาเข้าไปใช้งานได้ (**ข้อควรระวัง**!!! นักศึกษาจะต้องเก็บ รหัสผ่านไว้เป็นความลับ ไม่ควรบอกให้ผู้อื่นทราบ เพราะจะทําให้ผู้อื่นเข้าใช้งานระบบเสมือนว่าเป็นตัวของนักศึกษาเอง หากเกิดความเสียหายขึ้น นักศึกษาจะต้องเป็นผู้รับผิดชอบเอง)

# **วิธีใช้งาน**

- 1. ให้นักศึกษาคลิกที่เมนู **"เข้าสู่ระบบ"**
- 2. พิมพ์รหัสประจําตัว และรหัสผ่าน

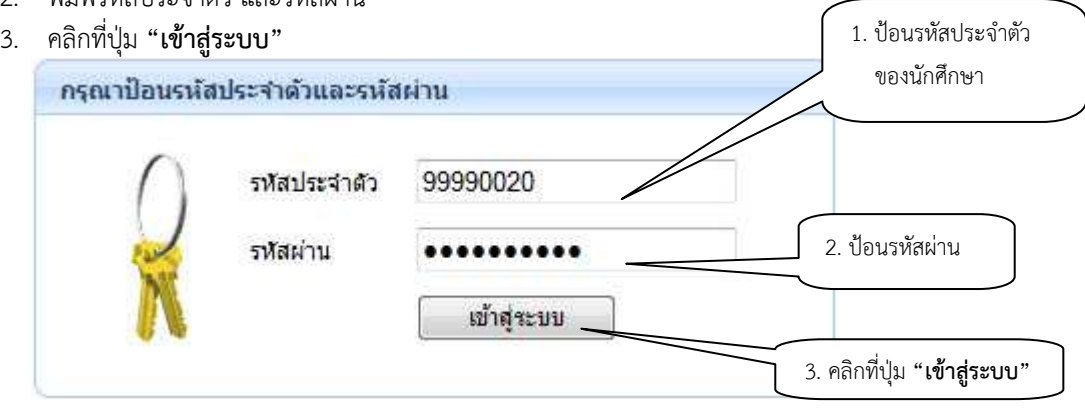

# **รูปที่ 1 หน้าจอสําหรับป้อนรหัสประจําตัว และรหัสผ่าน**

ความปลอดภัยของการส่งรหัสผ่านในระบบบริการการศึกษานี้ได้มาตรฐานสากล นักศึกษาจะสังเกตได้จากรูป กุญแจที่ล็อคอยู่ ข้อมูลรหัสผ่านที่นักศึกษาป้อนจะถูกทําการเข้ารหัสก่อนส่งผ่านเครือข่าย

และเมื่อนักศึกษาผ่านขั้นตอนการตรวจสอบว่าเป็นนักศึกษาเรียบร้อยแล้ว ระบบจะนำนักศึกษาไปสู่หน้าข่าว ประกาศซึ่งจะเป็นการแจ้งถึงตัวนักศึกษาโดยตรง และยังแสดงหน้าจอเมนูหลัก โดยมีเมนูแสดงฟังก์ชันต่าง ๆ ที่นักศึกษา สามารถใช้งานได้แสดงอยู่ทางด้านซ้ายของจอภาพ ดังรูปต่อไปนี้

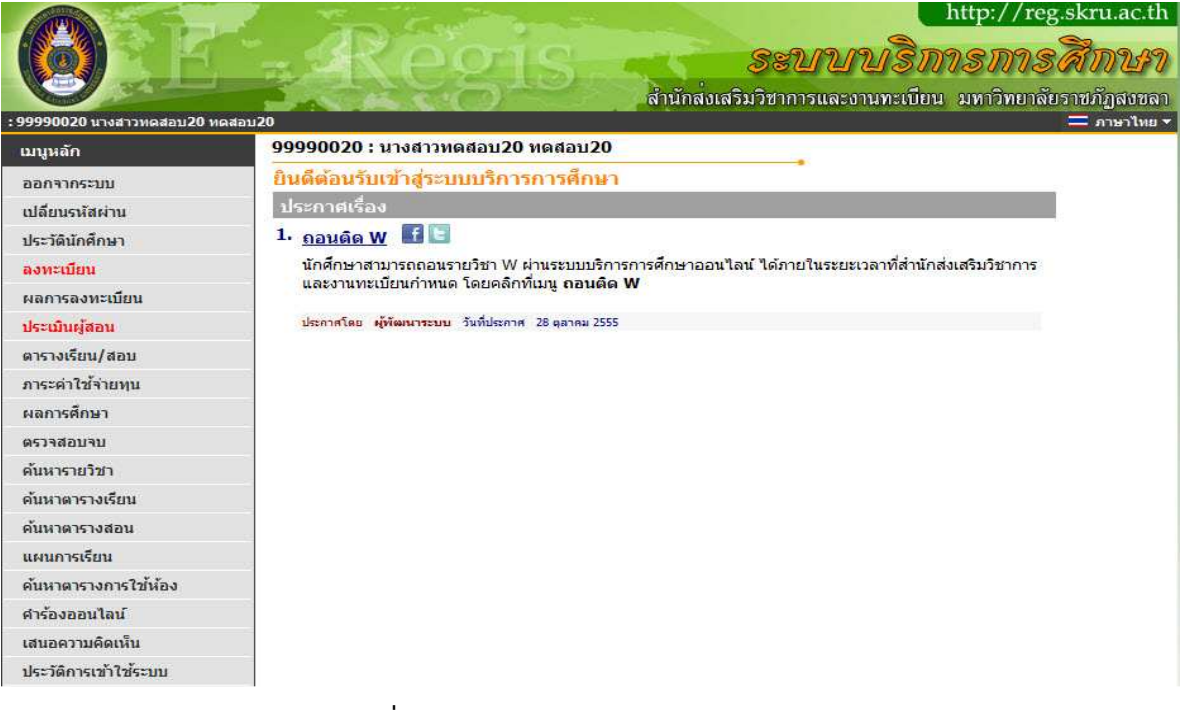

**รูปที่ 2 หน้าจอการใช้งานระบบสําหรับนักศึกษา** 

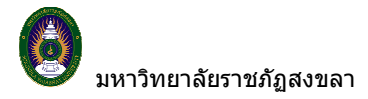

#### **2.ตรวจสอบภาระค่าใช้จ่าย/ทุน**

นักศึกษาสามารถทําการตรวจสอบหนี้สินต่างๆที่นักศึกษามีกับสถาบันได้จากเมนู **"ภาระค่าใช้จ่ายทุน"** 

#### **วิธีใช้งาน**

- 1. คลิกที่เมนู **"ภาระค่าใช้จ่ายทุน"**
- 2. เมื่อตรวจสอบข้อมูลเรียบร้อยแล้ว คลิกที่เมนู **"ถอยกลับ"** เพื่อย้อนกลับมาที่หน้าจอข่าวประกาศ ดังรูป ต่อไปนี้

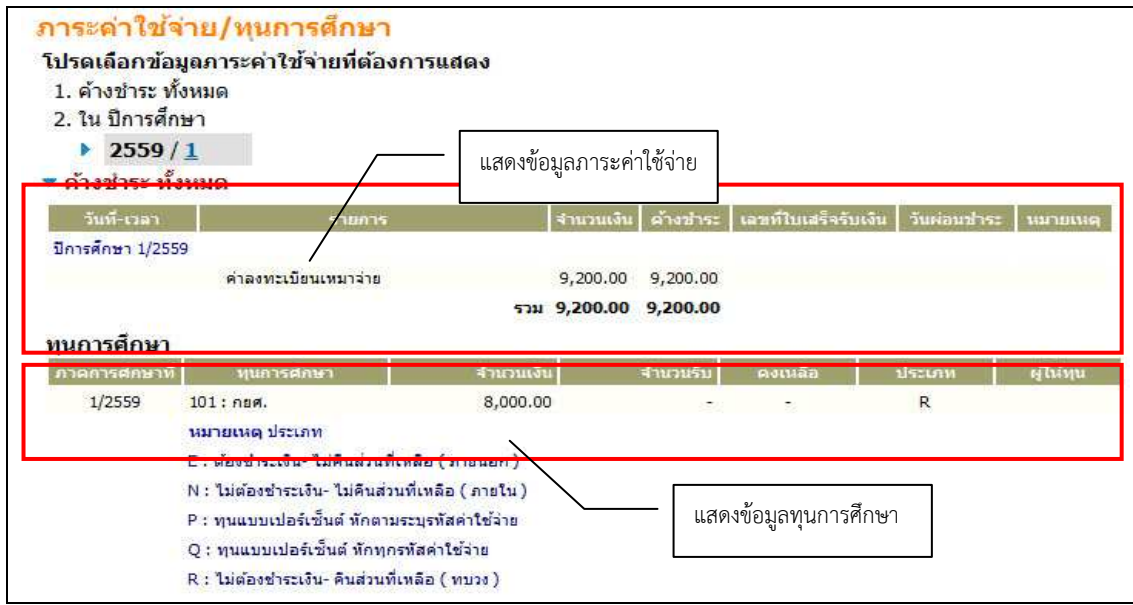

#### **รูปที่ 3 ข้อมูลภาระค่าใช้จ่าย และข้อมูลทุนการศึกษาของนักศึกษา**

จากรูปข้อมูลภาระค่าใช้จ่ายต่างๆจะถูกแสดงอยู่ในตารางแรก โดยระบบจะแสดงจํานวนยอดเงินสรุปที่นักศึกษา ต้องชําระ นอกจากนี้ยังแสดงวัน/เวลาที่เกิดค่าใช้จ่ายแต่ละรายการอีกด้วย ส่วนข้อมูลในตารางถัดมาเป็นข้อมูลสรุป ทุนการศึกษาที่นักศึกษาได้รับ

## **3.พิมพ์ใบแจ้งยอดเพื่อไปชําระเงินที่ธนาคารตามที่มหาวิทยาลัยฯ กําหนดได้**

**วิธีใช้งาน** 

ผล ปีกา

1. คลิกที่เมนู **"ผลการลงทะเบียน"**

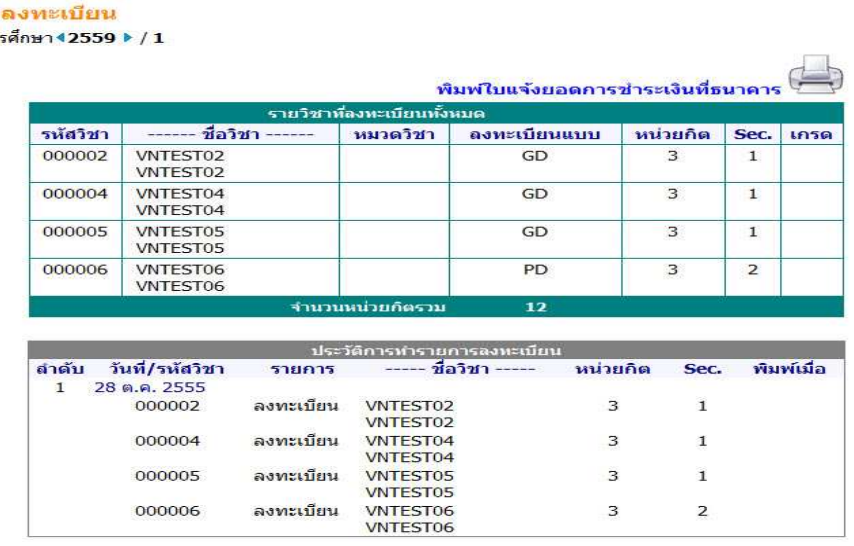

## **รูปที่ 4 หน้าจอแสดงผลการลงทะเบียน**

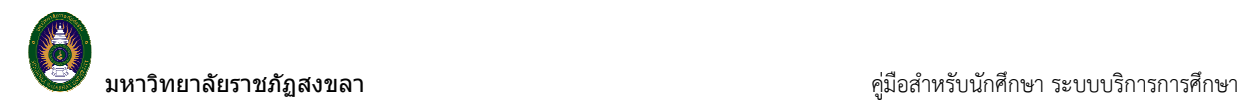

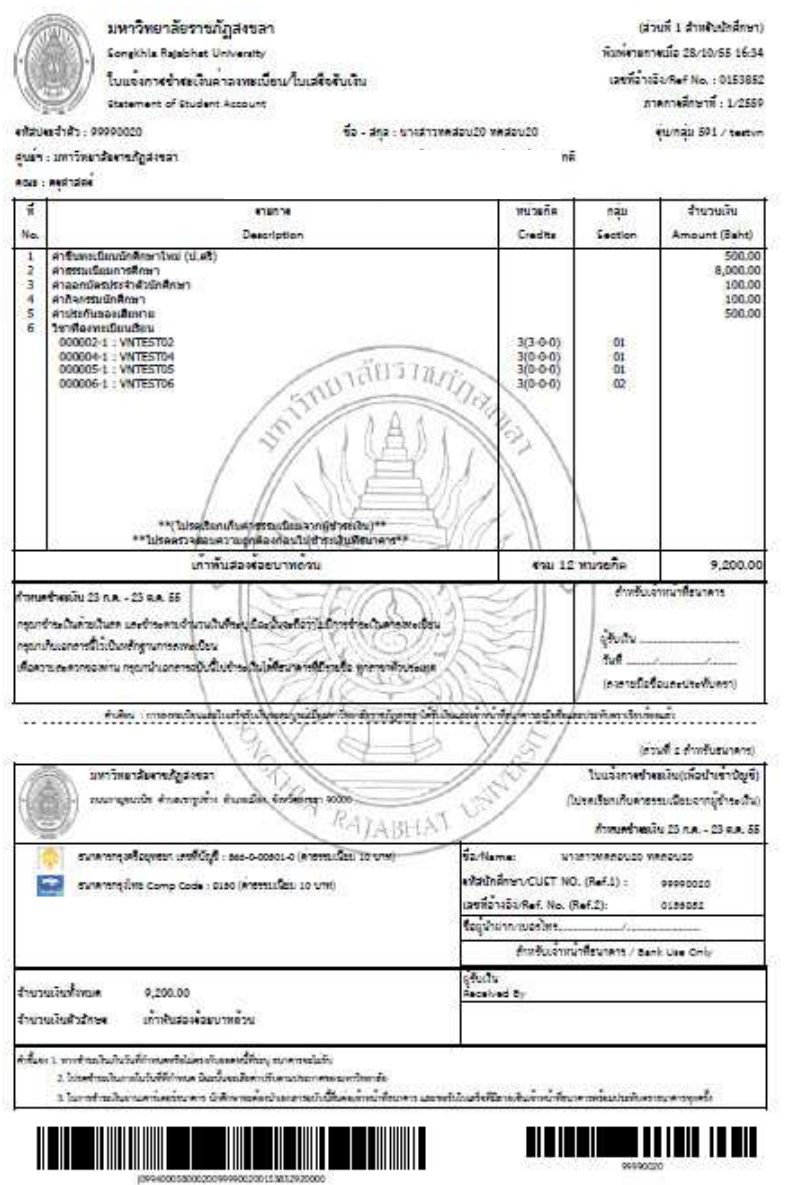

**รูปที่ 5 การพิมพ์ใบแจ้งยอดการชําระเงินค่าลงทะเบียนเรียน**

และเมื่อนักศึกษาได้นำใบแจ้งยอดไปชำระเงินที่ธนาคาร ในระบบจะทราบว่านักศึกษาได้ทำการลงทะเบียนในปี/ ภาคการศึกษานั้นเรียบร้อยแล้ว หลังจากผ่านขั้นตอนการชําระเงิน จากขั้นตอนนี้จึงจะถือว่าสิ้นสุดกระบวนการ การ ลงทะเบียน